## **Stampanti HP DesignJet serie 500 e 800**

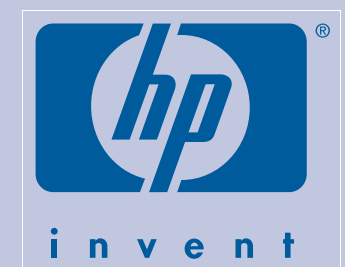

# **Montaggio e configurazione**

#### **Contenuto del poster**

- 1. Verificare il contenuto della confezione (pag. 1)
- 2. Disimballare i componenti principali (pag. 2)
- 3. Montare il supporto (pag. 2)
- 4. Montare il supporto sulla stampante (pag. 3)
- 5. Montare il cestino per la carta (pag. 3)
- 6. Individuare l'etichetta del pannello frontale e la Guida Tascabile (pag. 4)
- 7. Accendere e scegliere una lingua (pag. 4)
- 8. Inserire le cartucce (pag. 4)
- 9. Sostituire le testine di installazione con testine attive (pag. 5)
- 10. Caricare un rotolo di carta (pag. 5)
- 11. Conoscere le connessioni della stampante (pag. 6)
- 12. Installare e collegare una scheda di rete (pag. 7)
- 13. Collegamento USB (pag. 7)
- 14. Configurazione del software (pag. 8)

Le informazioni contenute in questo poster sono valide per i seguenti prodotti HP:

- Stampanti HP DesignJet 500, 500PS, 800 e 800PS (modelli di dimensioni D/A1 e E+/A0+)–numeri di parte C7769B, C7769C, C7770B, C7770C, C7779B, C7779C, C7780B e C7780C.
- Supporto e cestino per la carta supplementare per i modelli D/A1 – numeri di parte C7781A e C7782A.

**Stampante D/A1** senza supporto o cestino per la carta. Se si è ordinato un supporto e un cestino per la carta e si procede alla loro installazione ora, seguire queste istruzioni, come per il modello E+/A0+.

Se si installa un **accessorio**, come un supporto, al termine dell'installazione principale seguire le istruzioni fornite con l'accessorio. Se l'installazione viene eseguita contemporaneamente all'installazione principale, leggere i relativi passaggi di questo *Poster.*

Per le schede supplementari, vedere "Conoscere le connessioni della stampante" a pagina 6 e la documentazione fornita con gli accessori.

#### **Leggere attentamente le istruzioni...**

e completare ogni fase prima di iniziare quella successiva.

#### **Elementi necessari per l'operazione**

• Poiché alcuni dei componenti della stampante sono pesanti, sono necessarie **2 o 3 persone** per sollevarli. Vedere le istruzioni per i dettagli; viene utilizzato il simbolo:

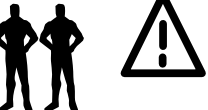

- È consigliabile avere a disposizione un'area di circa **6 m2** per disimballare e montare la stampante.
- Il tempo richiesto per disimballare, montare e impostare la stampante è di circa **30 - 90 min.** a seconda del modello e dei componenti (es. il supporto).

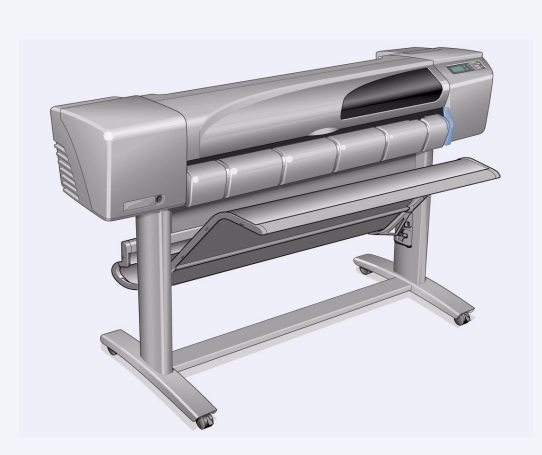

**Stampante modello E+/A0+** con supporto e cestino per la carta forniti di serie.

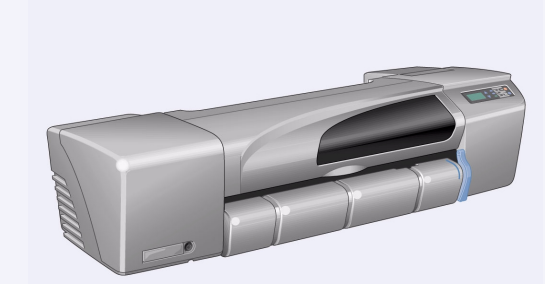

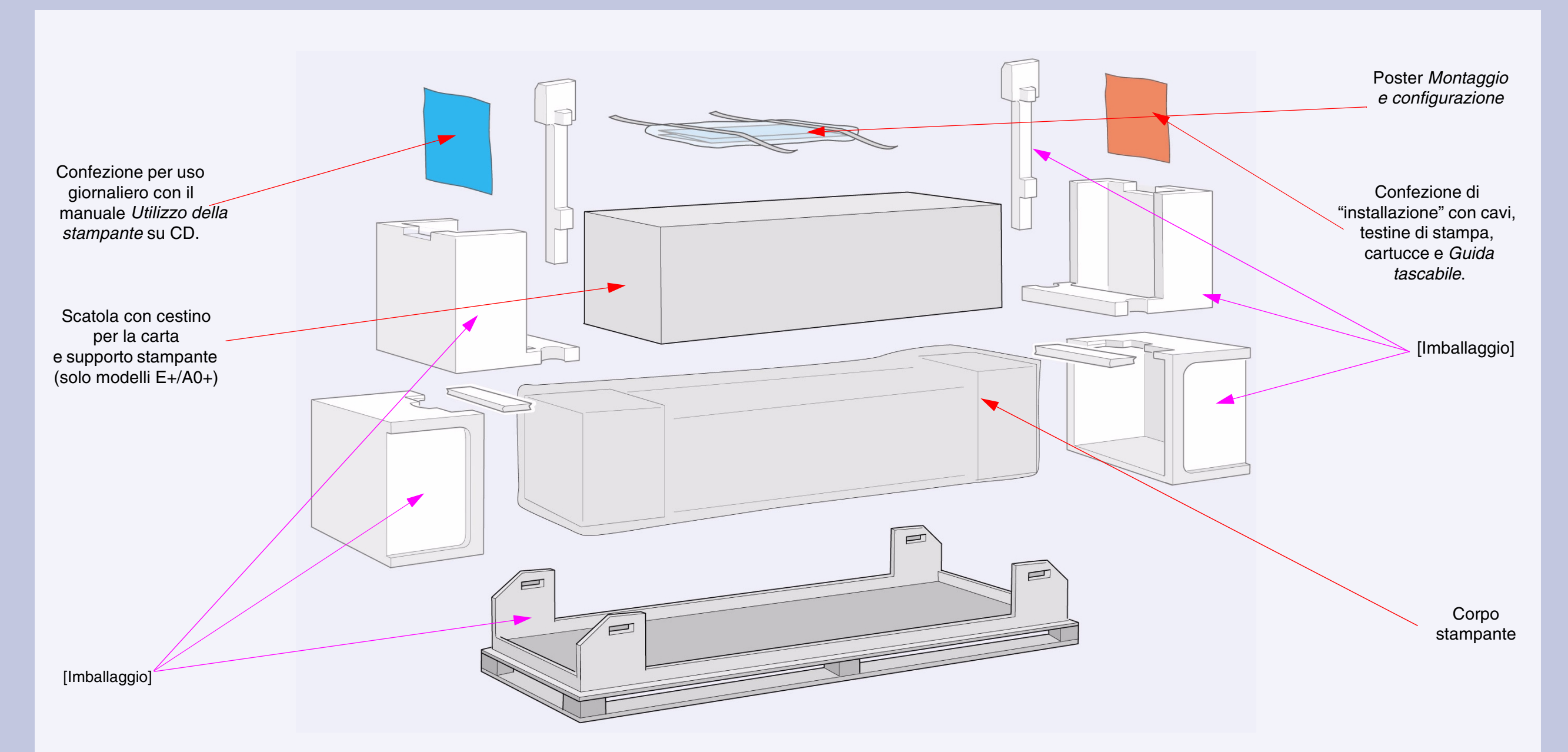

Controllare gli articoli indicati e segnalare al rivenditore eventuali mancanze. Non aprire i componenti finché non viene indicato in questo Poster. L'imballaggio varia a seconda dei modelli; la scatola può contenere elementi aggiuntivi.

**1.' Verificare il contenuto della confezione**

#### **1–Rimuovere:**

- (Modello E+/A0+) La scatola grande con il supporto e il cestino per la carta. Potrebbero essere necessarie due persone.
- Le due confezioni contenenti la documentazione, i cavi, ecc.
- L'imballaggio di polistirolo alle estremità della stampante.

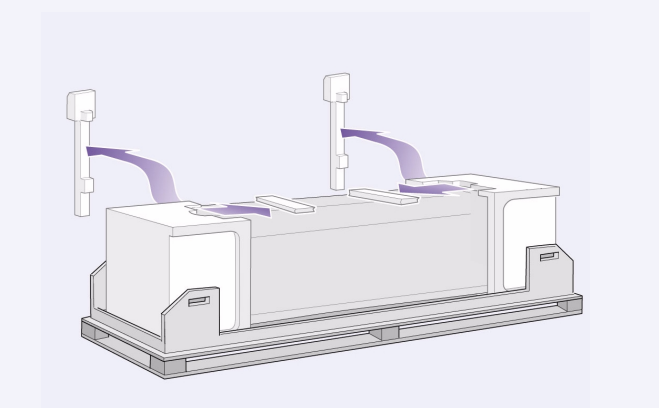

#### **2–Rimuovere:**

- I blocchi di polistirolo sopra la stampante.
- I sostegni di polistirolo verticali sul retro dell'imballaggio.

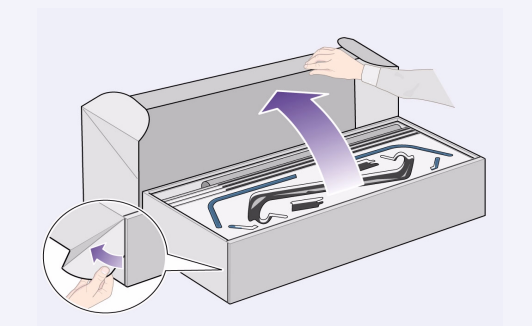

**3–Per i modelli E+/A0+ e se si dispone del**  supporto accessorio con i modelli D/A1, aprire la scatola che contiene il supporto e il cestino per la carta (la scatola grande sopra al corpo della stampante). **3–Per i modelli D/A1 senza supporto,** andare al punto 6: individuare l'etichetta adesiva del Pannello Frontale e la *Guida tascabile* a pagina 4.

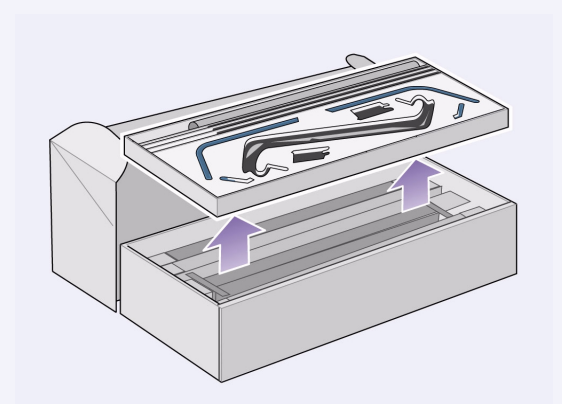

**1–Separare il supporto dal cestino per la carta.**  Spostare il ripiano di cartone all'interno, che separa i componenti del cestino da quelli del supporto della stampante. Ciò permette di accedere ai componenti del supporto.

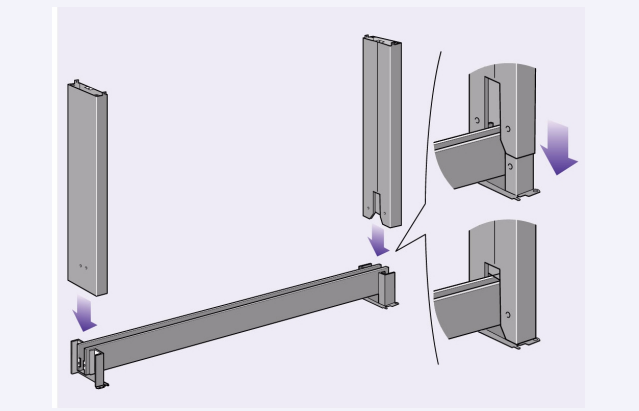

**2–Montare le gambe sull'esterno del braccio trasversale.** Il supporto va montato tenendolo rovesciato. Le viti e il cacciavite sono all'interno del braccio trasversale.

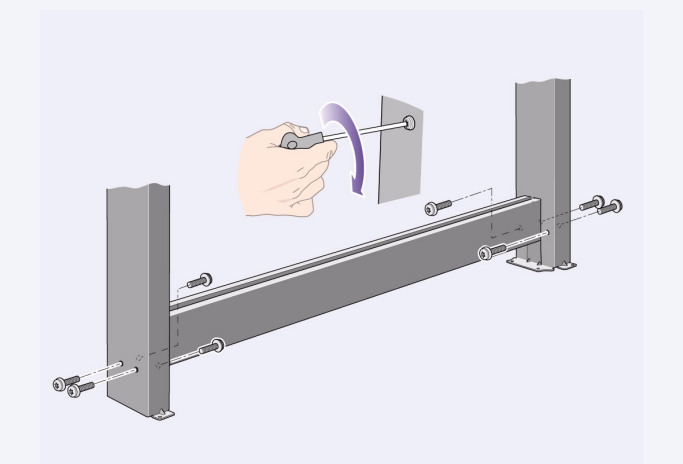

**3–Inserire otto viti nelle gambe.** Utilizzare le viti più piccole con le rondelle.

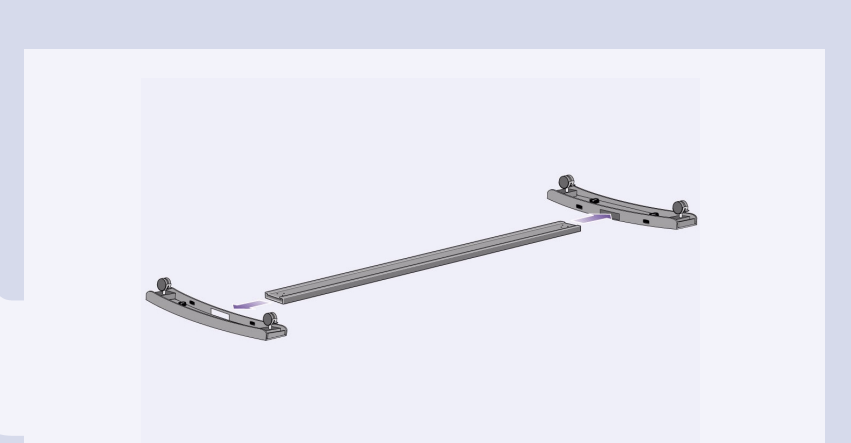

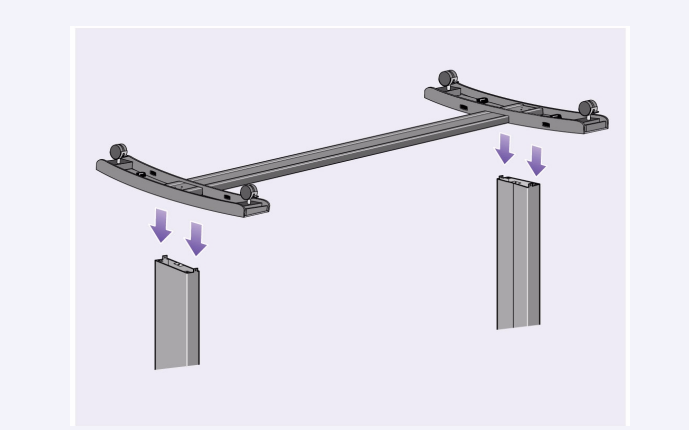

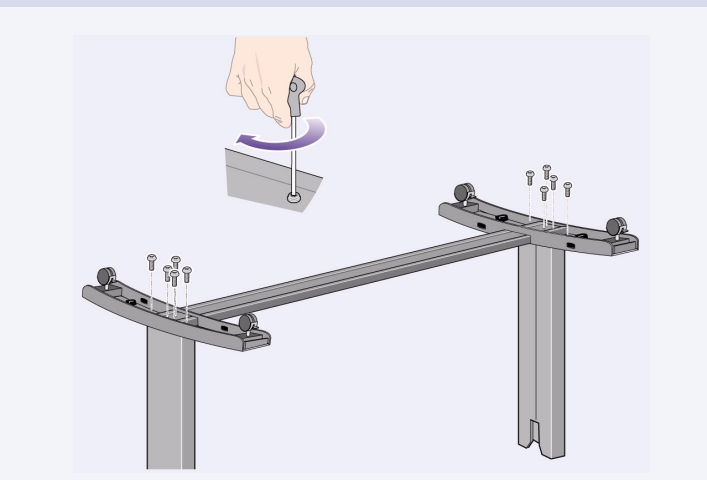

**4–Collocare il braccio orizzontale del piede sulle gambe.** Inserire il braccio del piede nell'alloggiamento di ciascuna gamba.

**5–Inserire i piedi sul gruppo delle gambe.** Le alette sulle staffe delle gambe passano attraverso i piedi.

**6–Fissare i piedi alle gambe con dieci viti.** Di nuovo, utilizzare le viti più piccole con le rondelle.

#### **4. Montare il supporto sulla stampante** (modelli E+/A0+ e accessorio con modelli D/A1)

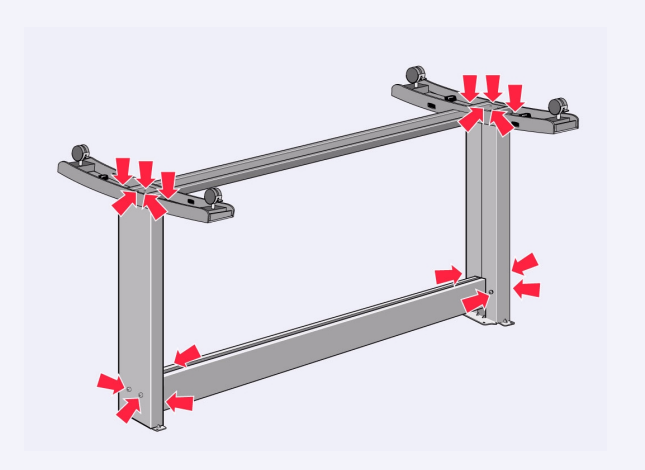

#### **1–Controllare che tutte le viti siano fissate.**

Se non si riesce a stringere tutte le viti, provare a svitarne una o due in modo che le gambe, i piedi e i braccetti trasversali siano allineati, quindi stringerle di nuovo.

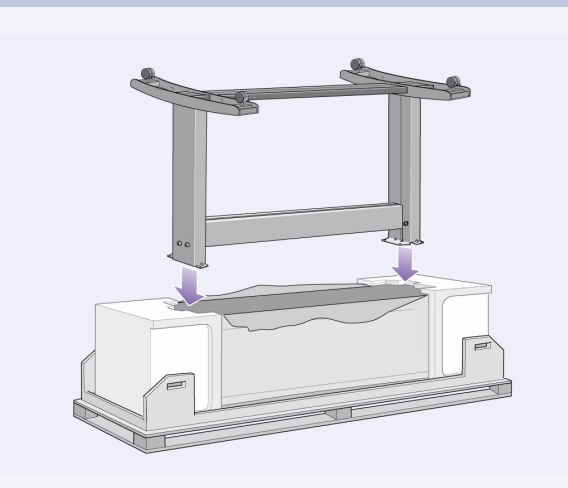

**2–Collocare il gruppo del supporto sulla stampante.**

Staccare la copertura di protezione e collocare il supporto sulla stampante.

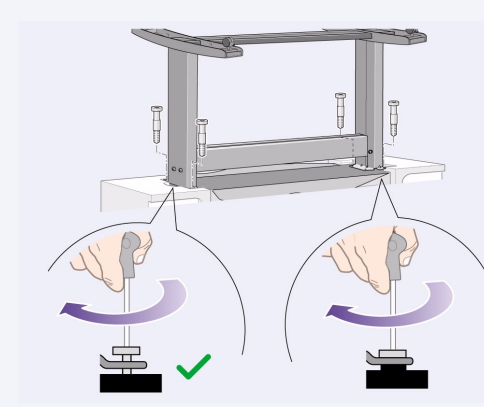

#### **3–Fissare il supporto con le quattro viti dotate**  di grandi testine piatte. Due viti (su una gamba) sono fissate normalmente. ATTENZIONE: due viti di una gamba sembrano non del

tutto fissate perché non entrano tanto quanto le altre: *devono essere ben fissate ma non troppo strette*.

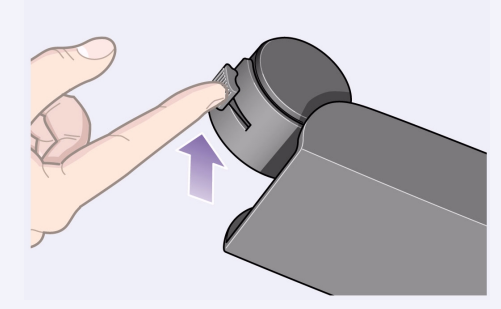

**4–Controllare che siano stati attivati tutti e quattro i freni, come indicato.**

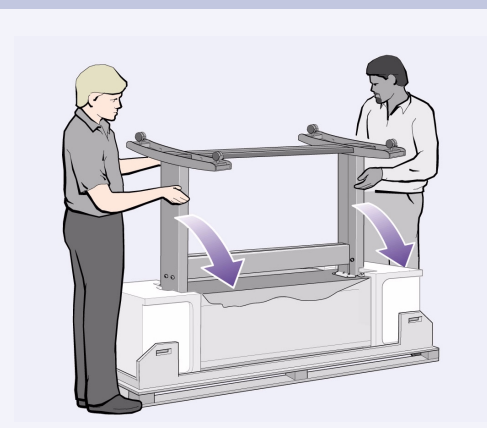

**5–Inclinare e sollevare la stampante (1):**  AVVERTENZA: 2–3 persone per il modello E+/A0+; 2 persone per il modello D/A. ATTENZIONE: verificare che la zona davanti alla stampante sia libera da ostacoli, come materiale di imballaggio o rotoli di carta.

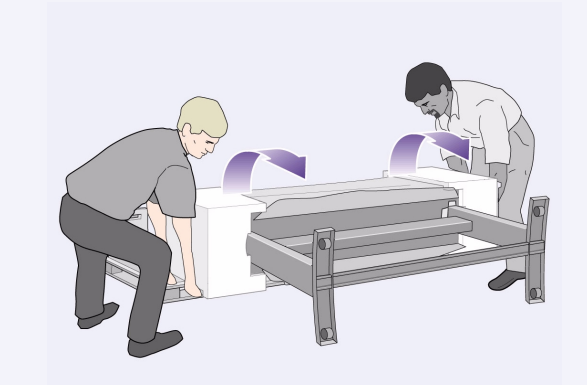

**6–Inclinare e sollevare la stampante (2):**  inclinare la stampante di 90° sul lato, quindi metterla in piedi sulle gambe. La stampante potrebbe sembrare un poco traballante da un lato, ma ciò è corretto se le viti sono state fissate come indicato in precedenza.

#### **2. Disimballare i componenti principali**

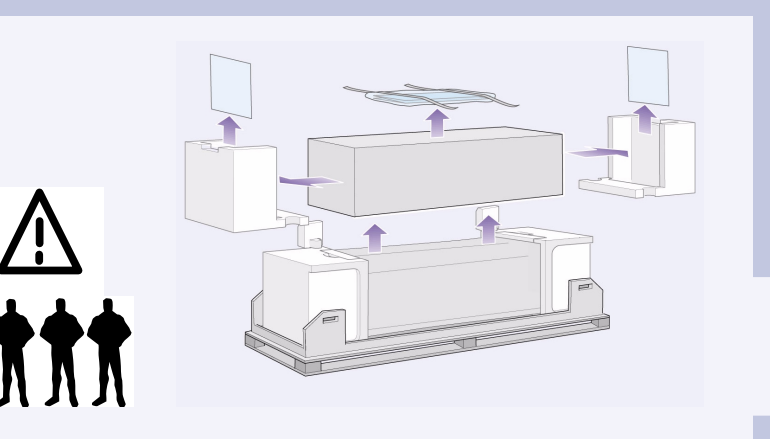

#### **3. Montare il supporto** (modelli E+/A0+ e accessorio con modelli D/A1)

#### 4. Montare il supporto sulla stampante (continua) (modelli E+/A0+ e accessorio con modelli D/A1)

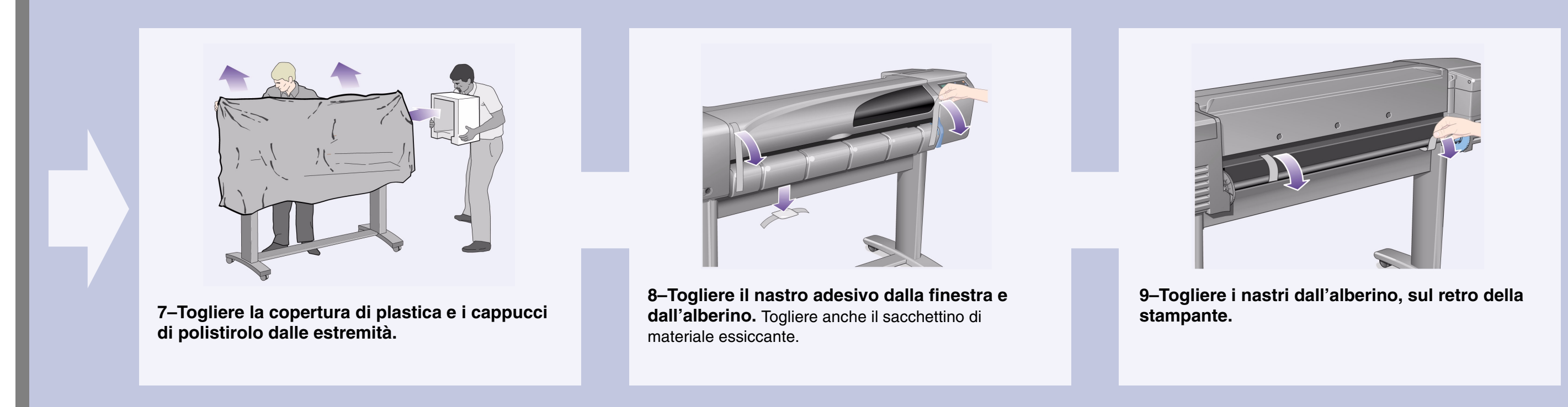

**1–Inserire le quattro barre negli alloggiamenti del portacestino di destra, quindi montare il portacestino di sinistra sulle quattro barre.**

**2–Togliere la "pellicola" del cestino dal contenitore.** Sarà necessario formare cinque pieghe nella pellicola, per adattarla ai supporti del cestino. Quattro di queste pieghe sono a 1 cm e a 2 cm da ciascuna estremità, entrambe nello stesso senso, con un cerchio di orientamento sull'esterno. La terza piega è anch'essa nello stesso senso e a 9 cm dall'estremità più lontana dal cerchio.

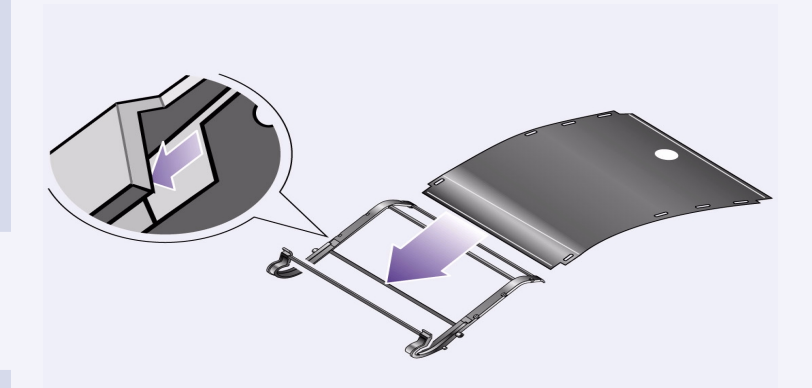

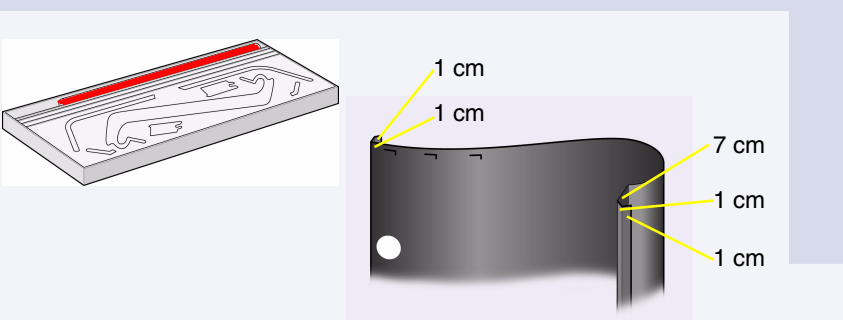

**3–Far scivolare la "pellicola" del cestino nella scanalatura del portacestino e fissarla in posizione.** Inserire prima le estremità con le due pieghe. Far scorrere la pellicola completamente fino all'estremità in modo che le pieghe siano in posizione.

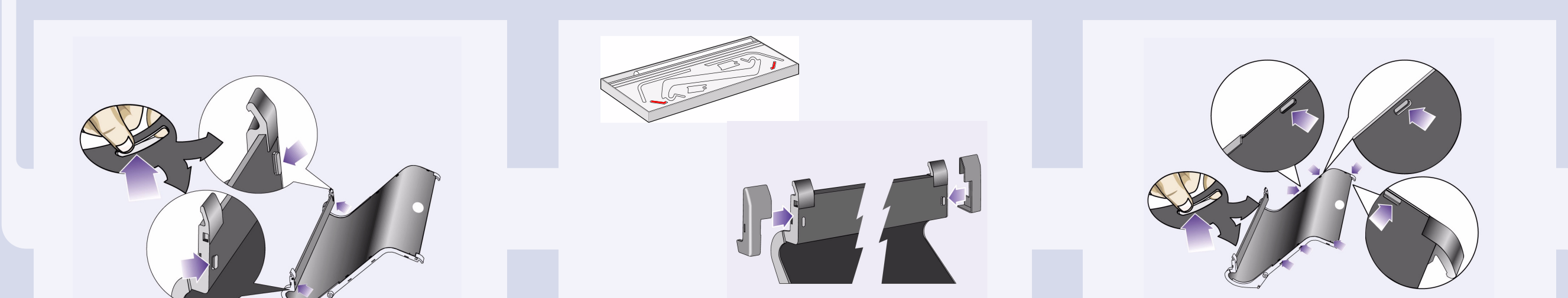

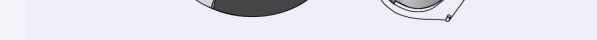

**4–Fissare la pellicola in posizione ad un'estremità...**

**5–...e montare i due cappucci su questa estremità della pellicola.**

**6–Fissare la pellicola all'altra estremità...**

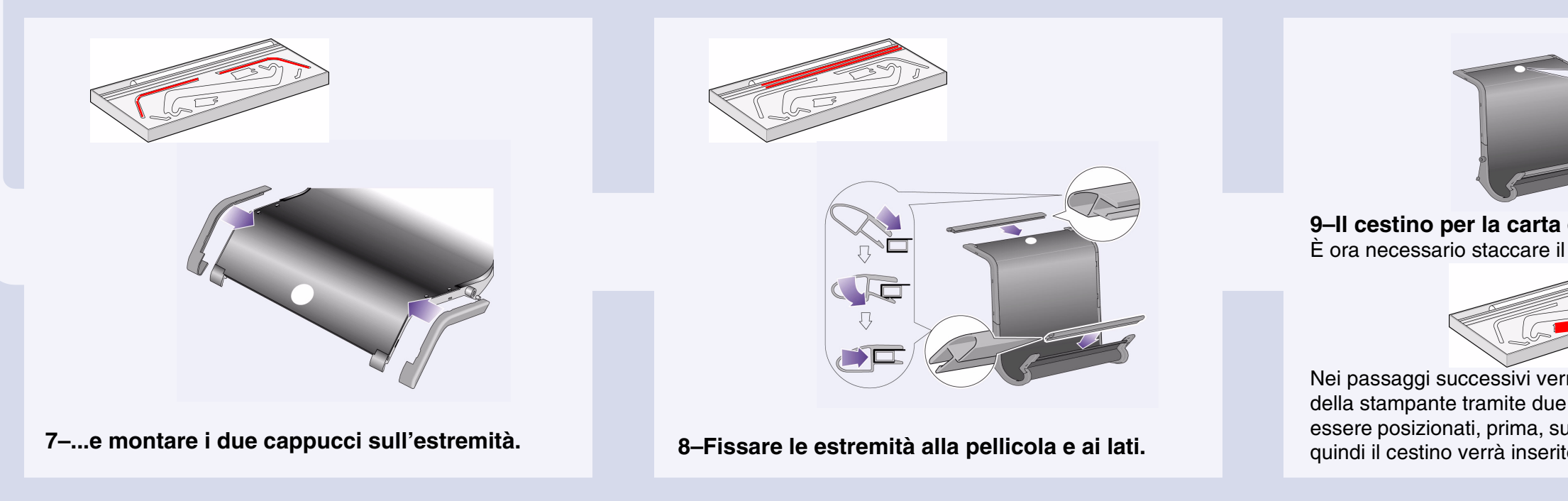

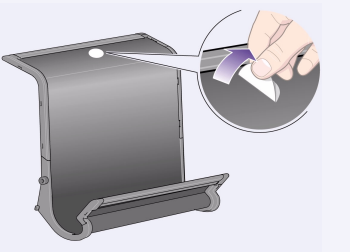

#### **9–Il cestino per la carta è completo.**  È ora necessario staccare il cerchio di orientamento.

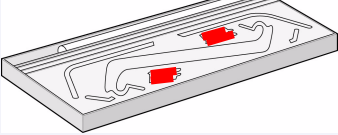

Nei passaggi successivi verrà montato sul supporto della stampante tramite due adattatori che devono essere posizionati, prima, sulle gambe della stampante; quindi il cestino verrà inserito negli alloggiamenti.

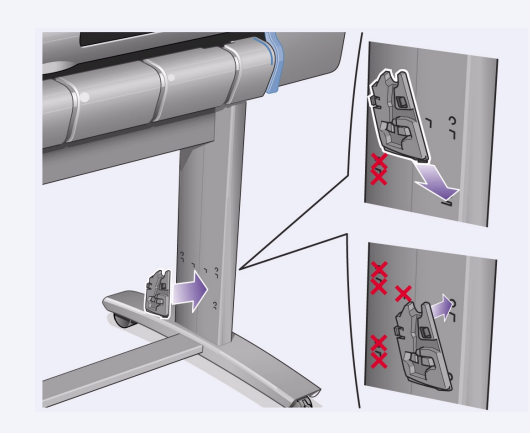

**10–Montare l'adattatore di destra sul supporto.**  È contrassegnato dalla lettera 'R' e deve essere montato sulla parte frontale della gamba destra. Agganciare la parte inferiore all'alloggiamento, quindi drizzare il supporto; quando la parte superiore viene agganciata si dovrebbero sentire due clic.

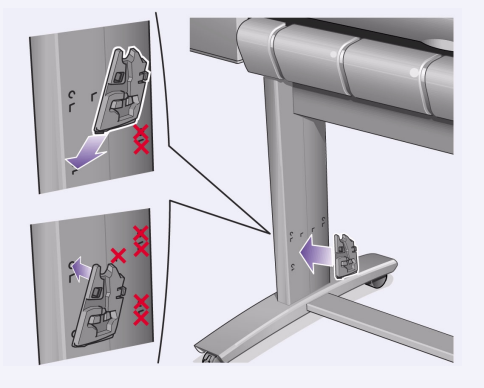

**11–Montare l'adattatore di sinistra sul supporto.** È contrassegnato dalla lettera 'L' e deve essere montato sulla parte frontale della gamba sinistra. Se si vuole togliere un adattatore, i due fermi vicino alla parte superiore devono essere sganciati; per sganciare i fermi, inserire una matita o un simile oggetto nel foro.

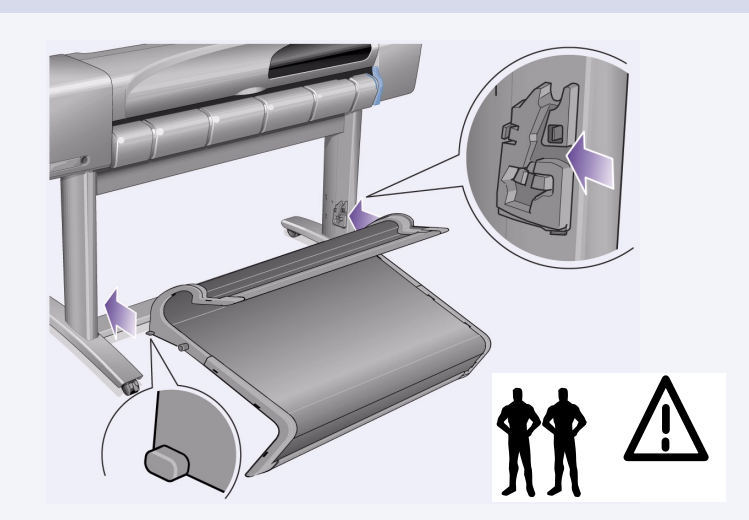

**12–Inserire il cestino negli adattatori.** Tenere il cestino in posizione orizzontale e inserire i piccoli perni negli alloggiamenti (per il modello E+/A0+ è meglio se si è in 2).

#### **5. Montare il cestino per la carta** (modelli E+/A0+ e accessorio con modelli D/A1)

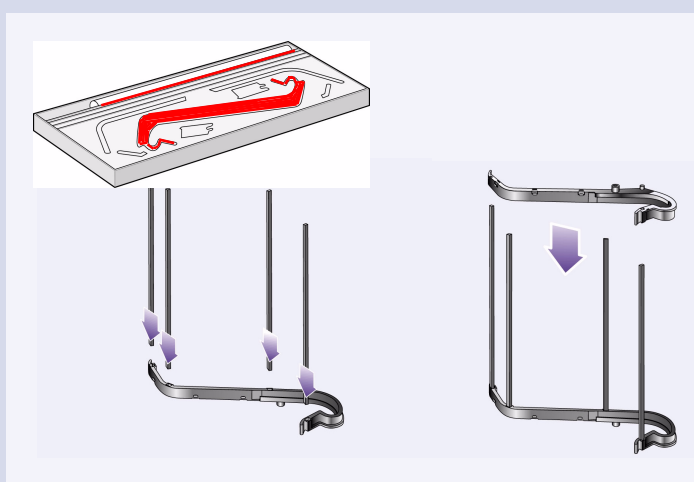

**13–Sollevare il cestino e metterlo in posizione.** Sollevare il cestino finché i grossi perni si allineano ai relativi alloggiamenti e il cestino si assesta in posizione.

#### **1–Dalla confezione rossa della documentazione ("la scatola di installazione") estrarre:**

- L'etichetta adesiva del pannello frontale, per la fase successiva.
- La *Guida tascabile*, da utilizzare nella fase successiva.
- Le cartucce di inchiostro, per la fase "Inserire le cartucce" a pagina 4.
- Le testine di stampa, da utilizzare nella fase "Sostituire le testine di installazione con testine attive" a pagina 5.
- I cavi, da utilizzare nelle fasi "Accendere e scegliere una lingua" a pagina 4 e "Installare e collegare una scheda di rete" a pagina 7.

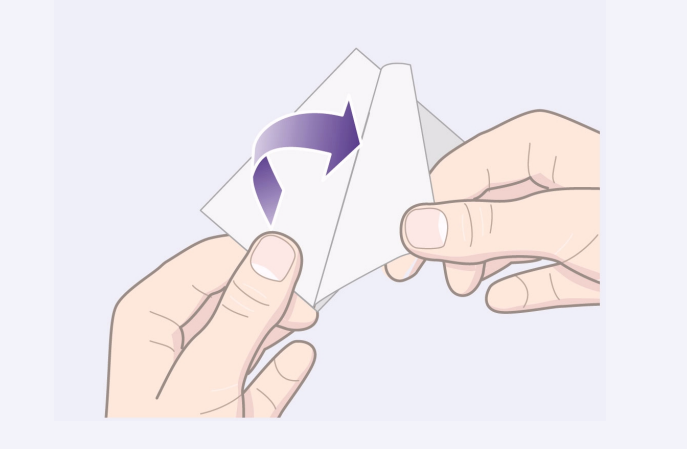

**2–Etichetta del pannello frontale (1)** L'etichetta da apporre sul pannello frontale della stampante è nel "pacco di installazione" con la documentazione e con altri articoli. Staccare la protezione sul retro.

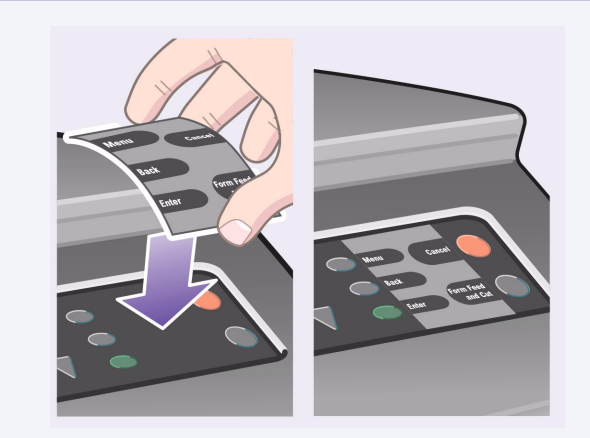

**3–Etichetta del pannello frontale (2)** Applicare con cautela l'etichetta sul pannello frontale, che si trova sul lato destro del lato frontale della stampante.

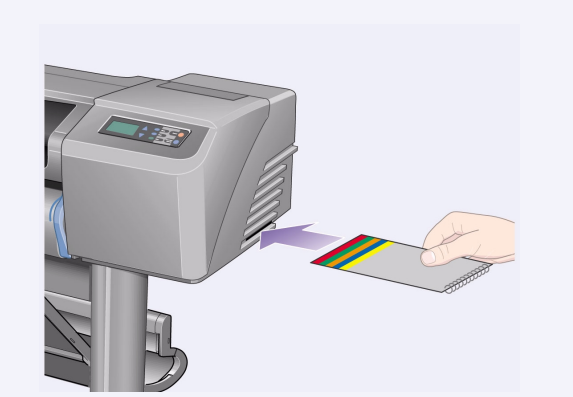

**4–Anche la** *Guida tascabile* si trova nel "pacco di installazione", con la documentazione ed altri articoli. Contiene informazioni importanti per l'uso della stampante. Si consiglia di mettere la *Guida* tascabile nel vano orizzontale sul lato destro della stampante, in modo che gli utenti possano consultarla se necessario.

#### 7. Accendere e scegliere una lingua (tutti i modelli)

#### **AVVERTENZE**

- Quando la stampante è accesa, tenere capelli, gioielli e abiti lontano dai meccanismi della stampante.
- Controllare che il cavo di alimentazione fornito con la stampante corrisponda alla presa di corrente AC. Utilizzare unicamente un cavo a tre fili (dotato di terra).

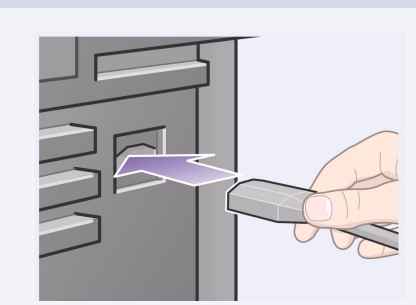

**1–Inserire il cavo di alimentazione** nel vano sul retro della stampante, quindi nella presa di corrente AC.

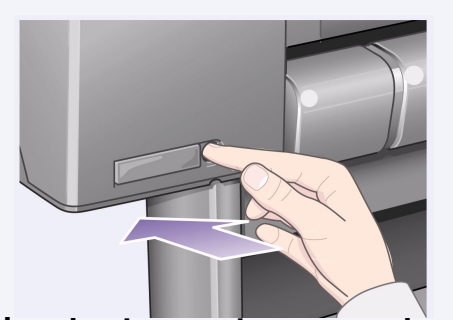

**2–Accendere la stampante se non si accende automaticamente:** l'interruttore di accensione si trova sul pannello frontale della stampante. È un semplice pulsante a pressione con una luce verde (LED) che indica lo stato di accensione. Per accendere premere una volta. Se la stampante non emette alcun suono e il LED non si illumina, c'è un problema di alimentazione. Controllare i collegamenti dei cavi e la sorgente di alimentazione.

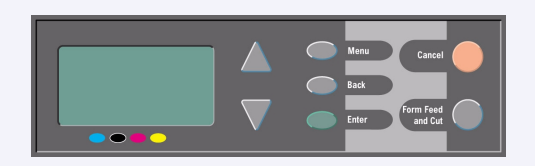

**3–Selezionare una lingua:** dopo circa un minuto, il menu del pannello frontale chiederà di impostare la lingua. I menu sono disponibili nelle seguenti lingue: inglese, italiano, portoghese, tedesco, francese, spagnolo, catalano, giapponese, coreano, cinese tradizionale e cinese semplificato. Sul pannello frontale, premere i tasti ∆ o ∇ fino ad evidenziare la lingua desiderata. Quindi premere il tasto **Invio** per selezionare la lingua.

#### 8. Inserire le cartucce (tutti i modelli)

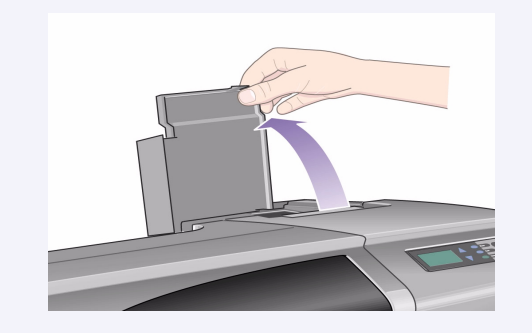

**1–Aprire il coperchio delle cartucce di inchiostro** e togliere l'imballaggio dalle cartucce, che si trovano nella "scatola di installazione" insieme alla documentazione e ad altri articoli.

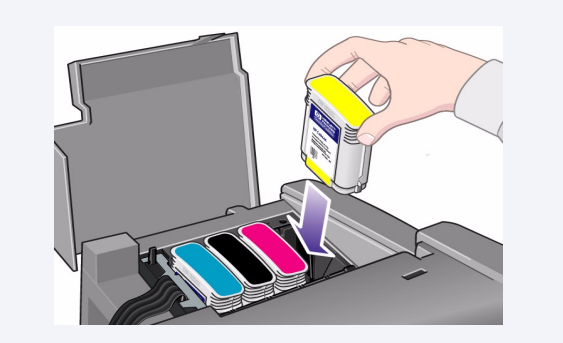

**2–Inserire le cartucce di inchiostro nelle posizioni corrette.** Le etichette colorate sulle cartucce devono essere abbinate con le etichette del colore corrispondente sulla stampante.

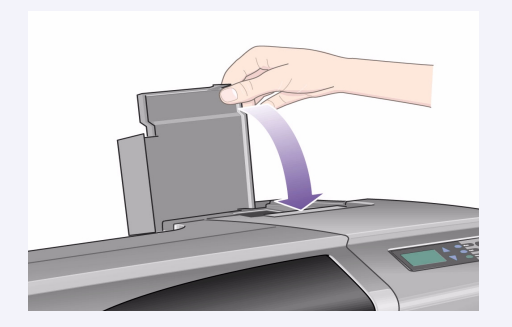

**3–Chiudere il coperchio delle cartucce di inchiostro.** Non appena viene inserita l'ultima cartuccia la stampante comincia ad inizializzare il sistema di inchiostro. Attendere circa un minuto per permettere il completamento dell'operazione.

#### **5. Montare il cestino per la carta** (continua) (modelli E+/A0+ e accessorio con modelli D/A1)

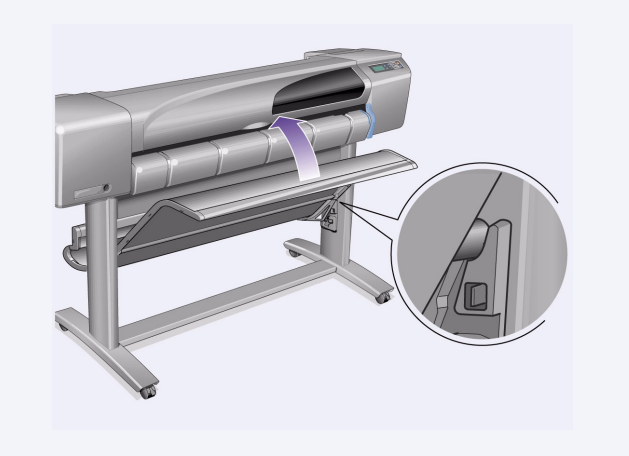

#### **6. Individuare l'etichetta del pannello frontale e la** *Guida Tascabile* (tutti i modelli)

#### **9. Sostituire le testine di installazione con testine attive** (tutti i modelli)

Le testine preinstallate vengono fornite solo per proteggere il sistema di inchiostro durante il trasporto della stampante e per riempire i tubetti di inchiostro all'interno della stampante durante la prima inizializzazione. È necessario sostituirle con testine attive (normali) quando i tubetti della stampante sono stati riempiti di inchiostro.

*Non utilizzare le testine preinstallate per stampare.*

*È importante non togliere le testine di installazione troppo presto, perché sono necessarie durante l'inizializzazione della stampante.*

Una volta rimosse le testine di installazione (come descritto in questa fase), è necessario gettarle, perché non possono essere utilizzate per stampare e non servono più.

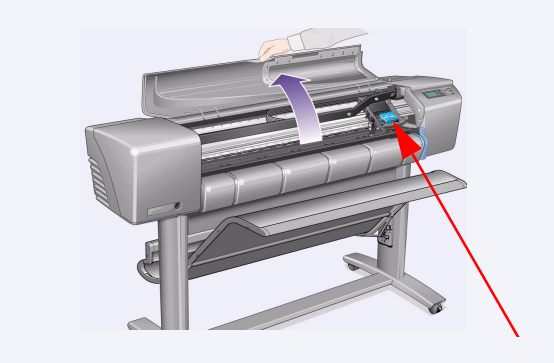

**1–Al comando visualizzato sul pannello frontale, aprire lo sportello ed individuare il gruppo del carrello,** che sarà accessibile una volta riempiti di inchiostro i tubetti e le testine di installazione.

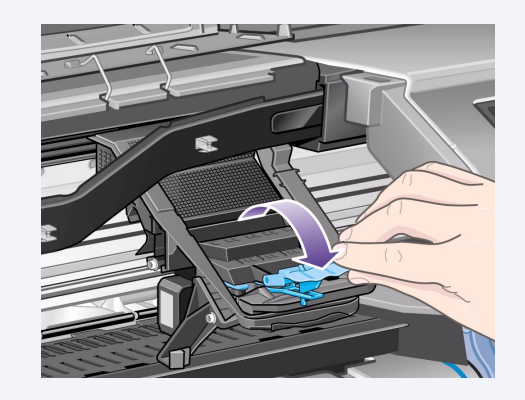

**2–Rilasciare il fermo sul coperchio delle testine.** Potrebbe essere necessario tenere scostato questo fermo durante le fasi successive.

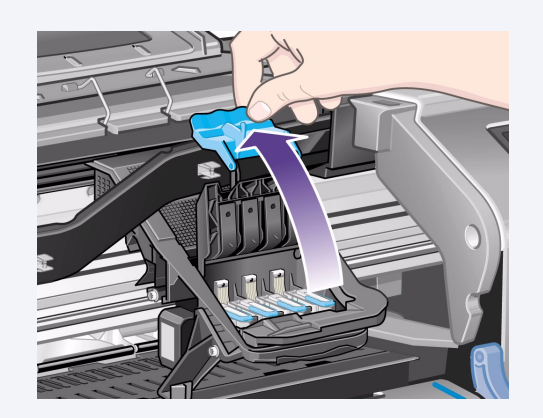

**3–Sollevare il coperchio delle testine;** in questo modo si potrà accedere alle testine di installazione.

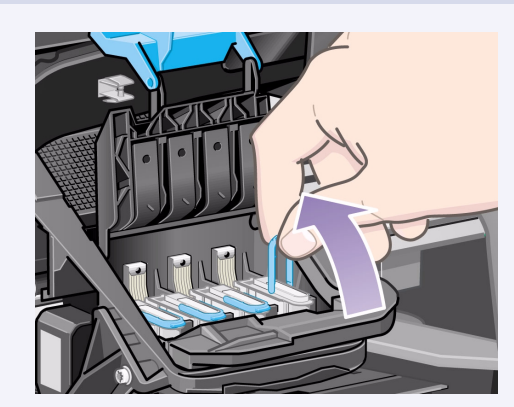

**4–Per togliere una testina di installazione,**  sollevare la maniglia blu.

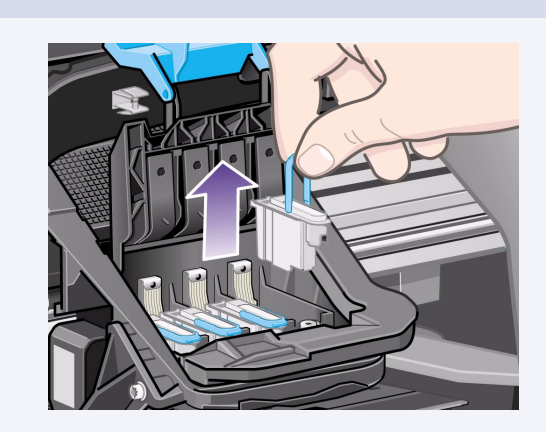

**5–Regolando la forza** tirare verso l'alto la maniglia blu finché la testina di stampa viene rilasciata dal gruppo del carrello.

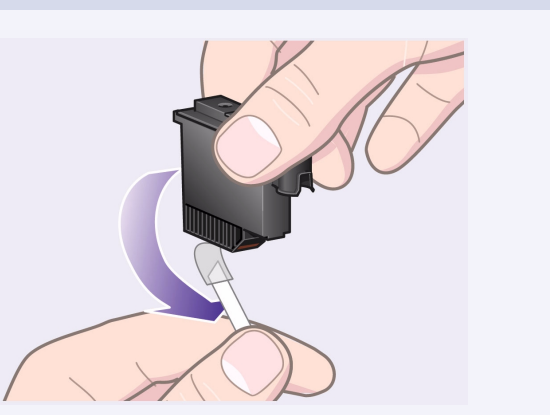

**6–Togliere il nastro adesivo dalle nuove testine** 

**di stampa.**

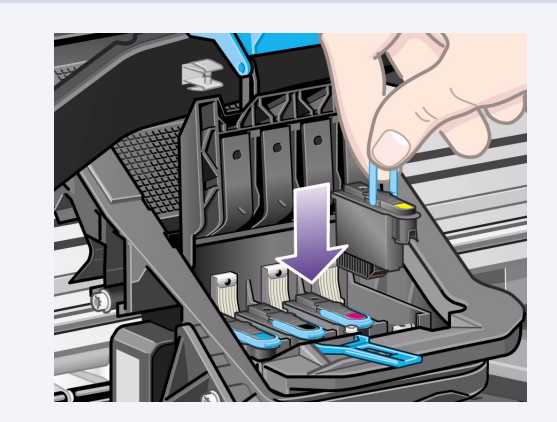

**7–Inserire una nuova testina normale** 

controllando che l'etichetta colorata che si trova sulla testina corrisponda a quella del vano della testina.

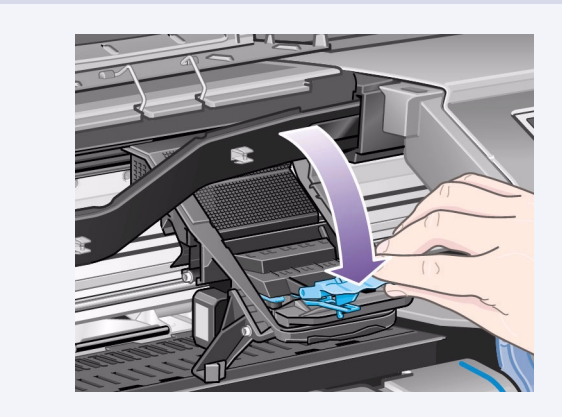

**8–Una volta sostituite tutte le testine** 

**preinstallate con testine normali,** abbassare il coperchio delle testine e portarlo sopra a queste, facendo in modo che il coperchio si agganci sul fermo.

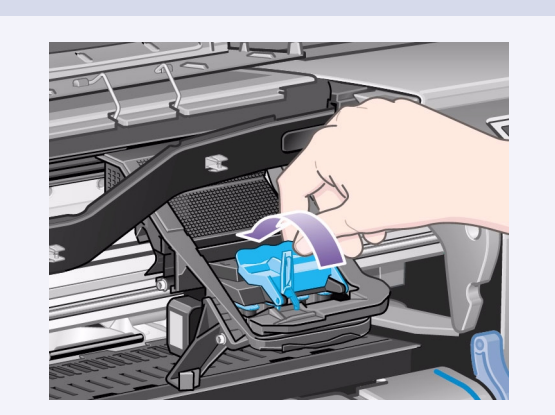

**9–Chiudere il fermo sul coperchio delle testine di stampa.** Il fermo potrebbe risultare duro da chiudere, ma è comunque necessaria una certa pressione.

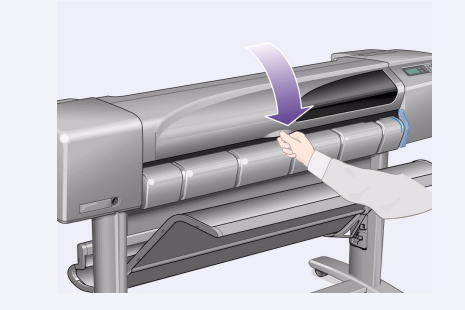

**10–Chiudere lo sportello.** Dopo aver sostituito le testine preinstallate, la stampante controlla che le testine normali funzionino correttamente. Questa operazione potrebbe durare alcuni minuti. Verrà chiesto di accettare **l'allineamento delle testine;** un allineamento corretto delle testine è essenziale per una stampa di buona qualità. Sarà quindi necessario caricare la carta, come descritto in seguito.

#### 10. Caricare un rotolo di carta (tutti i modelli)

La stampante utilizzerà ora una certa quantità di carta per la verifica e la calibrazione (se si preferiscono i fogli singoli, vedere la *Guida tascabile* per le istruzioni sul caricamento).

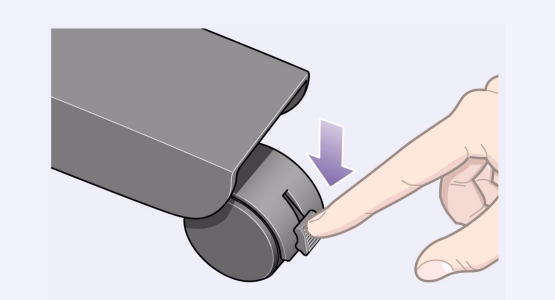

**1–Se la stampante è munita di gambe, controllare che le ruote siano bloccate** (leva del freno premuta) per evitare che la stampante si muova**.** 

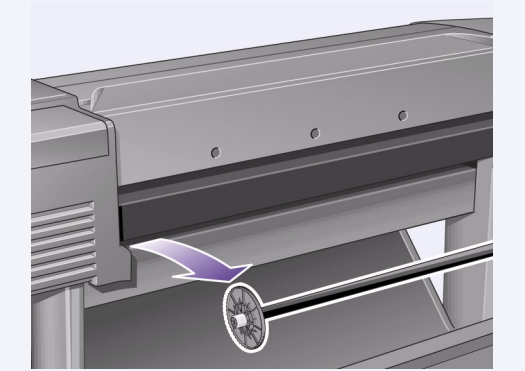

 **2–Sul retro della stampante, togliere l'alberino vuoto** tirando con forza da ciascun lato come indicato.

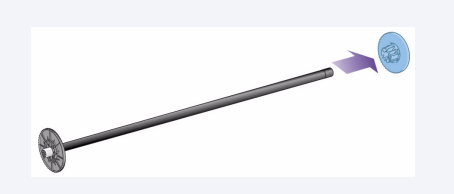

**3–L'alberino ha un blocco su ciascuna estremità per tenere il rotolo in posizione.** Il blocco di colore blu può essere tolto per montare un nuovo rotolo; questo scorre lungo l'alberino, che può tenere rotoli di lunghezze diverse. Togliere il blocco di colore blu dall'estremità dell'alberino e tenere l'albero dritto in verticale, con il blocco fisso sul pavimento.

**4–Infilare il nuovo rotolo di carta sull'alberino.**  Verificare che la carta venga caricata esattamente con l'orientamento indicato. In caso contrario, togliere il rotolo, girarlo di 180 gradi in senso verticale e infilarlo nuovamente sull'alberino.

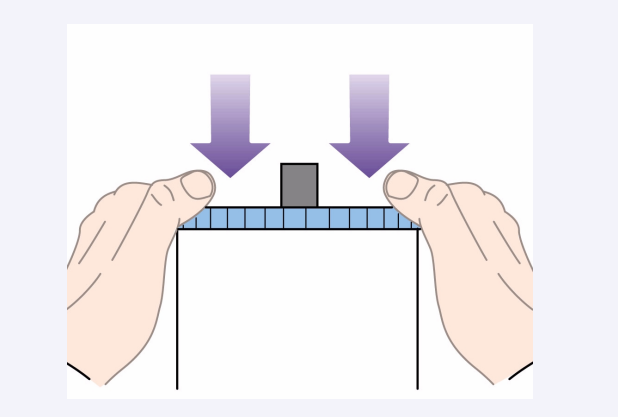

**5–Mettere il blocco rimovibile sull'estremità superiore dell'alberino** e spingerlo a fondo.

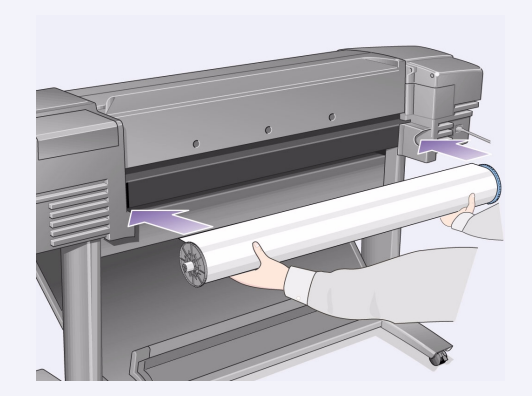

**6–Tenendo il blocco blu del rotolo a destra (visto dal retro della stampante),** infilare l'alberino nella stampante prima a sinistra e poi a destra come indicato dalle frecce. La carta dovrà essere orientata sul rotolo secondo quanto indicato in figura.

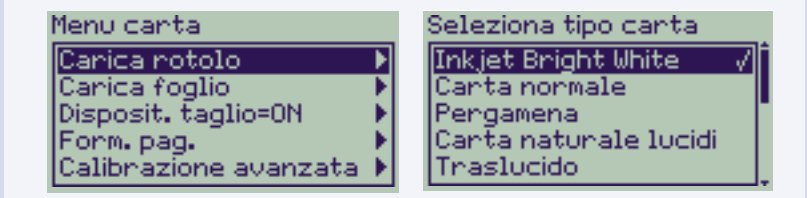

#### **7–Un messaggio sul pannello frontale chiede di caricare la carta per allineare le testine.**

Premere il tasto **Invio**.

Quindi, come sopra a sinistra, selezionare **Carica rotolo** (o **Carica foglio**, se si preferisce; vedere la *Guida tascabile* per le istruzioni) e premere **Invio**.

Con i tasti ∆ o ∇, selezionare il tipo di carta caricato (vedere in alto a destra) e premere il tasto **Invio** (in caso di dubbi, il tipo di carta dovrebbe essere indicato sulla relativa confezione).

**8–Sollevare la leva blu di caricamento della carta.**

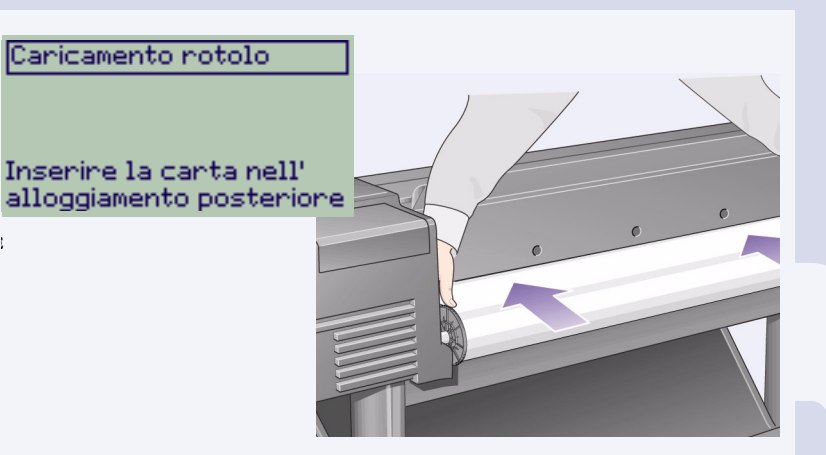

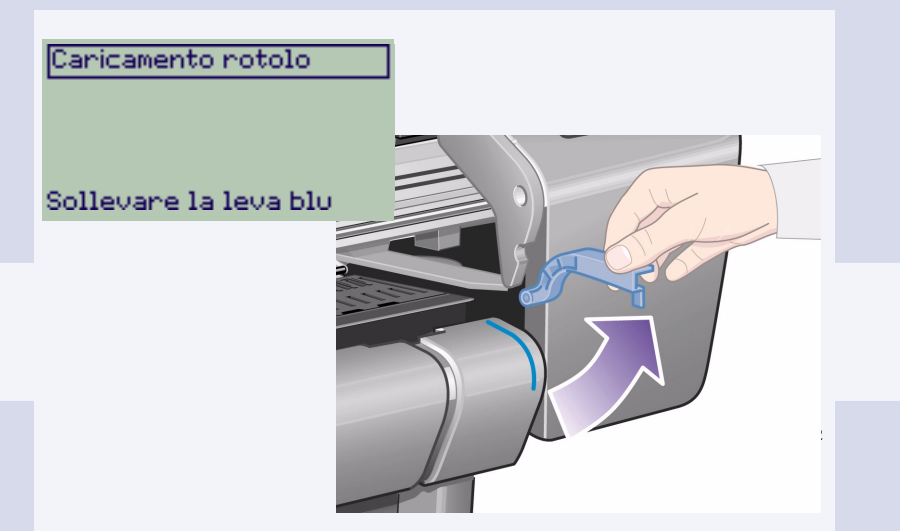

**9–Dal lato frontale della stampante** chinarsi sulla parte superiore e infilare la carta verso di sé nel vano posto sul retro della stampante, come indicato (può risultare più facile se il cestino della carta è spinto all'indietro, in modo da non intralciare).

Caricamento rotolo .<br>1. Far avanzare la carta fino alla parte anter. della stampante 2. Allineare la carta con la linea blu

E

**10–Seguire i comandi** (vedere i punti da 11 a 13). Evitare di toccare la carta al centro (tenere le dita il più possibile vicino a ciascun margine). Prendere la carta lucida dai margini oppure indossare guanti di cotone. L'untuosità della pelle può interagire con l'inchiostro e farlo sbiadire. **11–Chinandosi sulla stampante, fare avanzare** 

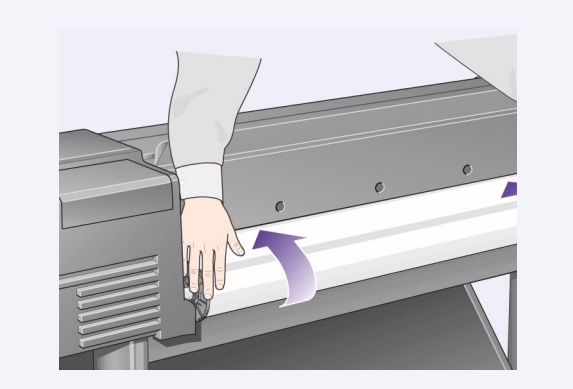

**la carta in direzione del lato frontale. 12–Sul lato frontale della stampante,** allineare la

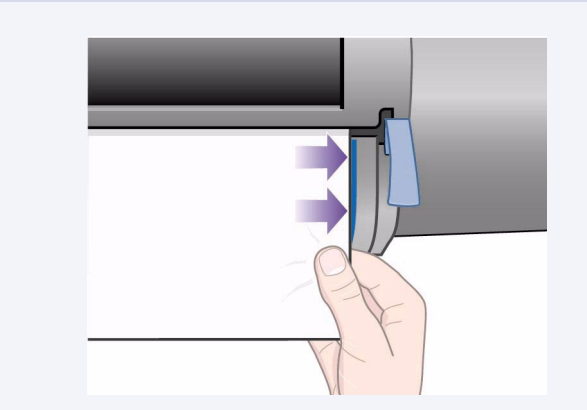

carta rispetto alla linea blu come indicato nella figura.

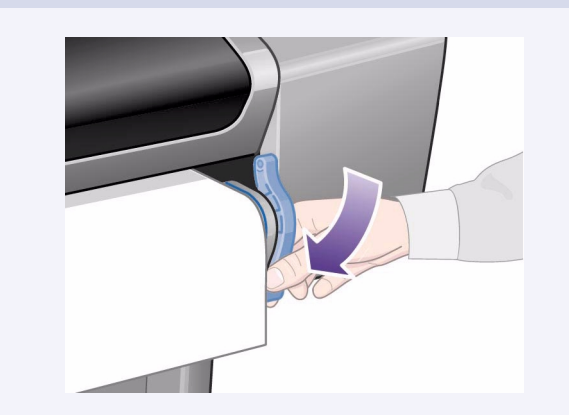

Caricamento rotolo Avvolgene la canta in eccesso sul rotolo Phemene INUIO pencontinuare

**13–Abbassare la leva blu di caricamento della carta.** La stampante controlla l'allineamento della carta.

Se l'allineamento non è corretto, il pannello frontale visualizza le istruzioni di aiuto. La stampante rifila il bordo del rotolo.

**14–Se la carta fuoriuscita è in eccesso,**  riavvolgerla sul rotolo girando il rullo; quindi premere **Invio**.

#### **15–La stampante potrà stampare il modello di allineamento sulla carta caricata.**

Se si verifica un problema durante la stampa, controllare i messaggi di errore del pannello frontale. Le spiegazioni di questi messaggi sono nella *Guida tascabile* (che dovrebbe essere stata inserita nell'apposito vano, sul lato destro della stampante). Non annullare la stampa di allineamento perché un corretto allineamento delle testine è essenziale per stampe di buona qualità. Inoltre, potrebbe venire richiesto di lasciare eseguire la routine di calibrazione del colore. Non annullare questa operazione perché serve a garantire che i colori stampati siano quelli ottimali per la carta caricata. **L'allineamento delle testine** e **la calibrazione dei colori** sono processi diversi e devono essere effettuati quando richiesto. Sono descritti brevemente nella *Guida tascabile* e più dettagliatamente nella *Guida di riferimento dell'utente* on-line.

#### **11. Conoscere le connessioni della stampante (tutti i modelli)**

Se si è acquistata una **scheda di rete** per collegare la stampante ad una rete locale (LAN), questo è il momento adatto per installarla—v. il punto 12 sotto.

Installare anche eventuali schede supplementari HP-GL/2 o **memoria** aggiuntiva per la scheda accessoria. Per informazioni su come installare queste schede, vedere le relative istruzioni. La scheda supplementare HP-GL/2 va installata in modo molto simile a una scheda di rete, come indicato al punto 12 a pagina 7.

Per collegare un cavo LAN, vedere il punto 12, pagina 7.

Se si utilizza un PC con Windows 98 e un collegamento USB, andare al punto 13 a pagina 7.

Per istruzioni dettagliate su come installare il software eventualmente necessario (esclusi i PC dotati di Windows 98 e di un collegamento USB), andare al punto 14 a pagina 8.

#### **Prese per collegare la stampante a un computer o a una rete**

Il diagramma sulla destra mostra le prese (o "porte") che è possibile utilizzare.

- Le porte USB e parallela sono sul retro della stampante, di fianco alle prese principali.
- La presa del cavo di rete è all'interno del coperchio posteriore della stampante—vedere il punto 12 a pagina 7 per le istruzioni su come accedervi.

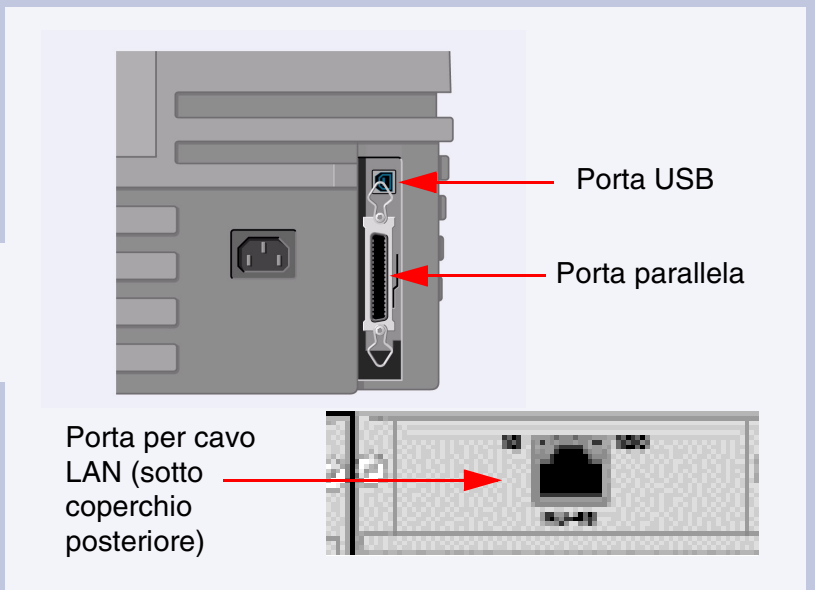

#### **10. Caricare un rotolo di carta** (continua) (tutti i modelli)

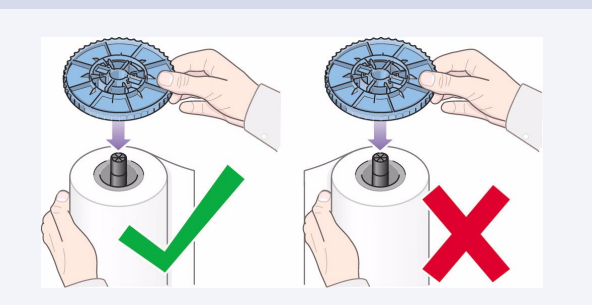

#### 12.Installare e collegare una scheda di rete (tutti i modelli)

NOTA: nella stampante potrebbe essere già installato un **server di stampa HP JetDirect**, nello scomparto in alto a sinistra, sul retro della stampante. In questo caso, passare al punto 8 sotto.

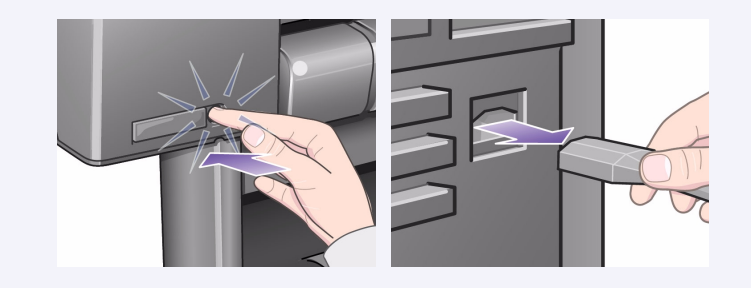

**1–Prima di installare una scheda, spegnere la stampante e scollegarla dalla presa di alimentazione.** 

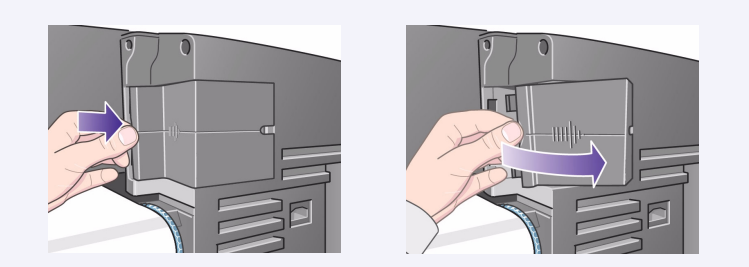

**2–Togliere con cautela il coperchio di plastica dal lato posteriore sinistro della stampante, sbloccandolo.** Si può accedere ai due alloggiamenti, per una scheda supplementare e una scheda di rete.

- a. Premere la linguetta con il pollice sul lato più lontano dal bordo che ha il foro per il cavo.
- b. Fare scorrere fuori il coperchio nella direzione della freccia in rilievo, facendolo ruotare sui fermi cardine che si trovano sul lato con il foro per il cavo.

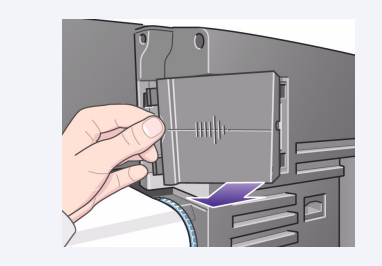

**3–Togliere il coperchio completamente.**  All'interno del comparto vi sono due alloggiamenti, per una scheda di rete o per una scheda supplementare. È possibile usare indifferentemente l'uno o l'altro alloggiamento per ciascuna scheda, ma è consigliabile mettere una scheda di rete sulla sinistra (più vicino al lato frontale della stampante) e una scheda accessoria sulla destra. In questo modo il cavo della scheda di rete può passare agevolmente alltraverso l'alloggiamento nella porta.

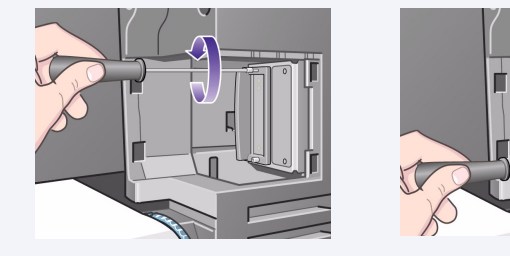

**4–Per inserire una scheda di rete (o una scheda supplementare), togliere il coperchio di metallo dal relativo alloggiamento** svitandone le due viti. Si può utilizzare un cacciavite oppure effettuare l'operazione manualmente.

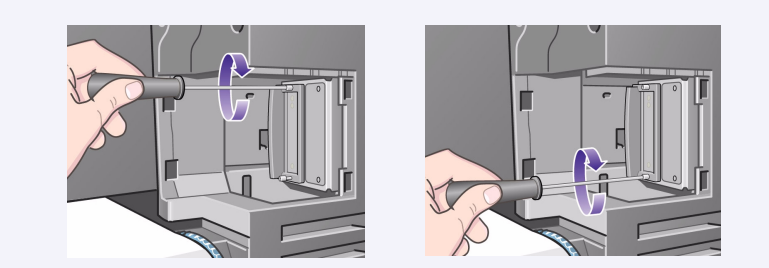

**5–Una volta inserita la scheda, fissarla in posizione,** tramite le sue due viti (sopra e sotto la scheda). Anche in questo caso si può utilizzare un cacciavite o eseguire l'operazione a mano.

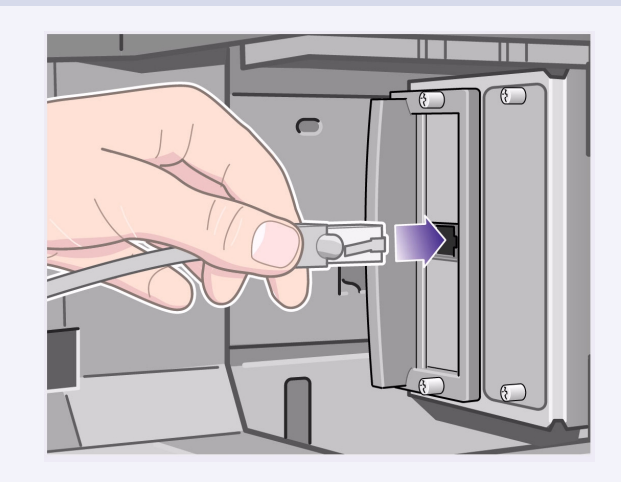

**6–Inserire il cavo di rete nella scheda di rete–** basta semplicemente spingerlo in posizione finché si avverte un clic.

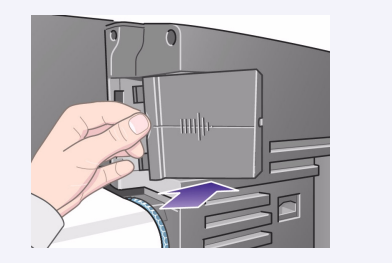

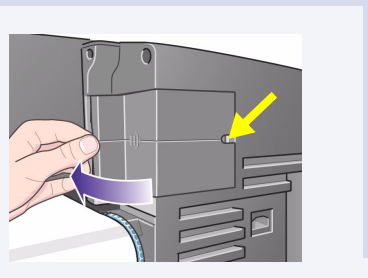

**7–Riposizionare con cura il coperchio di plastica fissandolo in posizione:**

- a. Mettere i due fermi a cerniera sul lato che ha il foro per il cavo nei relativi alloggiamenti.
- b. Far ruotare il coperchio nella direzione opposta alla

freccia in rilievo e fissare le altre due linguette sul lato opposto, nei relativi vani. Controllare che il cavo di rete passi attraverso il foro per i cavo (indicato dalla freccia gialla) ed evitare che tocchi il rotolo di carta sull'alberino.

**8–Stampante di rete.** Per ottenere le informazioni necessarie quando si installa il software:

- Andare al menu **Install./configur.** nel pannello frontale della stampante.
- Selezionare **Configurazione scheda** e premere **Invio**.
- Selezionare **Scheda ID** e premere **Invio**. Vi è riportato l'indirizzo hardware della stampante, come ad esempio MAC=xxxxxxxx.

Potrebbe essere necessario anche un indirizzo IP o un nome AppleTalk, che verranno chiesti dal software.

**A questo punto è stata completato il montaggio dell'hardware e la configurazione della stampante.** Se si dispone di Windows 98 e di un collegamento USB (Universal Serial Bus) alla stampante, passare al punto 13. Altrimenti, **collegare il cavo di rete** (se necessario) alla rete e andare alla pagina seguente.

#### **Si può passare ora alla configurazione del software.** Andare alla pagina seguente. (Se si utilizza Windows 98 e si intende collegare la stampante con un

## cavo USB (Universal Serial Bus), passare al punto 13.

#### 13. Collegamento USB (tutti i modelli con Windows 98)

**1–Per utilizzare una porta USB su un PC con Windows 98 o Windows 2000,** collegare il cavo USB al computer e alla stampante. Per Windows 2000, passare al punto 14, "Configurazione del software" a pagina 8. Per Windows 98, dovrebbe comparire sullo schermo del computer la finestra "Installazione guidata Nuovo Hardware". Fare clic su "Avanti>".

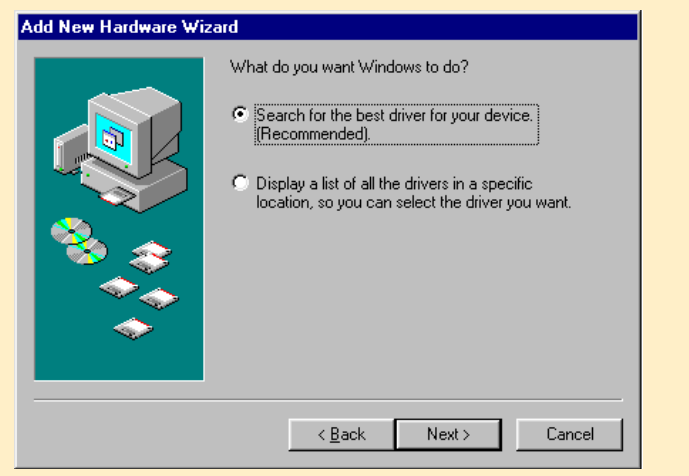

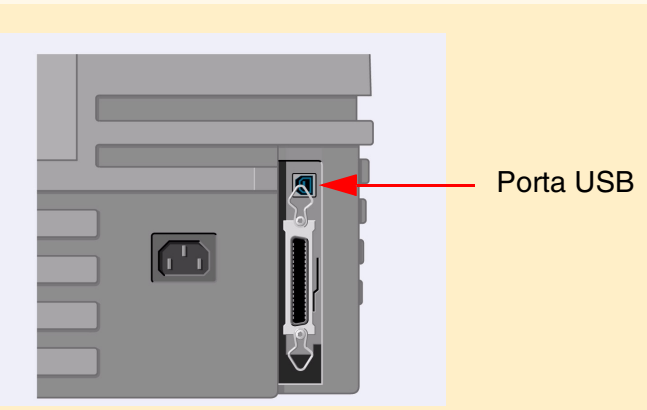

**2–Cosa deve fare Windows?** [il resto del punto 13 è valido solo per Windows 98.] Selezionare "Cerca il driver migliore per il dispositivo" e fare clic su "Avanti>".

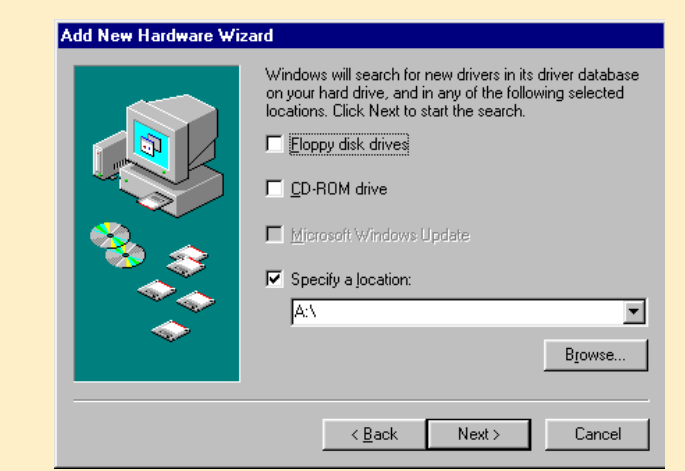

**3–Windows cercherà i nuovi driver...**

Sullo schermo, selezionare "Scegliere una posizione" e fare clic su "Sfoglia...".

**4–Inserire il CD** *di configurazione del software per stampanti HP DesignJet* **nel lettore CD...** 

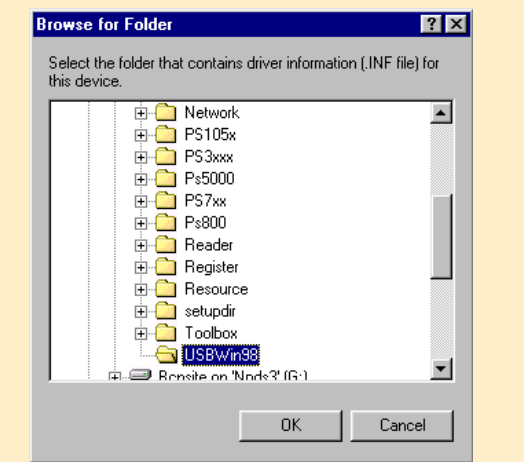

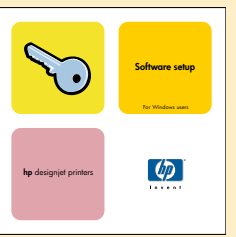

**5–...e andare alla cartella USBWin98.** Selezionare la cartella e fare clic su "OK". Windows installerà il driver USB per la stampante.

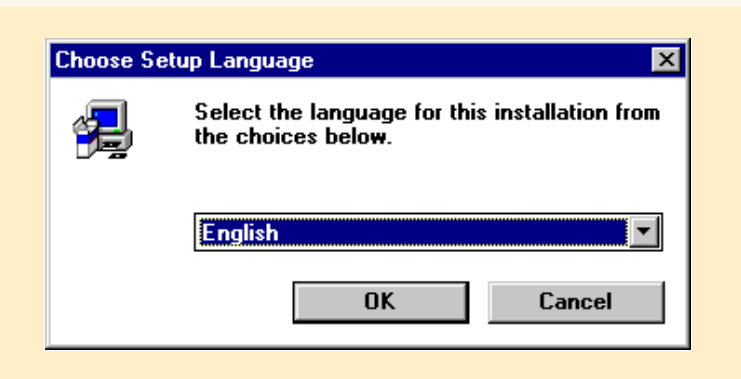

**6–È ora possibile installare altro software per la** 

**stampante.** Quando Windows termina l'installazione del driver USB, dovrebbe comparire questa schermata. Se non è visibile, eseguire il programma SETUP.EXE dalla directory principale del CD di *Configurazione del software per stampanti HP DesignJet*. Seguire le istruzioni a video per installare il software.

Utilizzare questo CD

### **Macintosh**

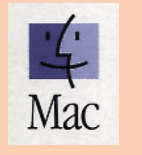

#### **Connessione diretta (cavo parallelo o USB)**

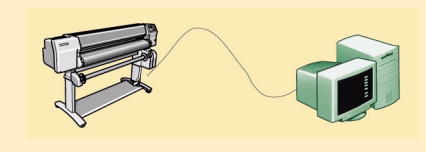

Stampante PC

4. Alla schermata di configurazione della stampante di rete, selezionare **Direct Network Setup.**

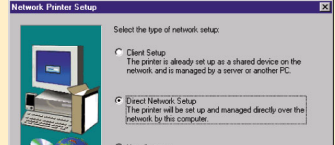

#### **Configurazione di rete**

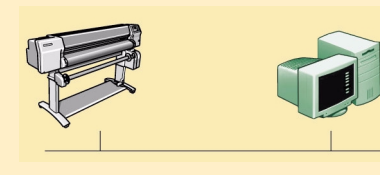

Stampante PC

**Selezionare l'impostazione di rete** 

#### 14. Configurazione del software (tutti i modelli)

#### **Windows**

**UNIX**

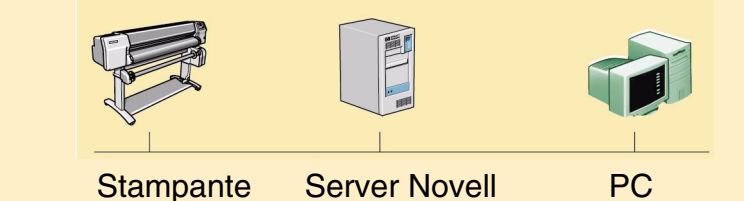

**Come si collega questa stampante al computer?**

#### **Impostazione del client**

La stampante è già impostata come dispositivo condiviso in rete ed è gestita da un server o da un altro PC.

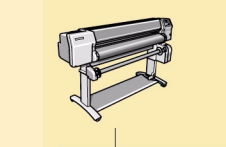

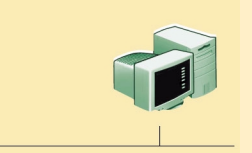

Stampante Server di stampa PC

4. Alla schermata di configurazione della stampante di rete, scegliere **Client Setup.**

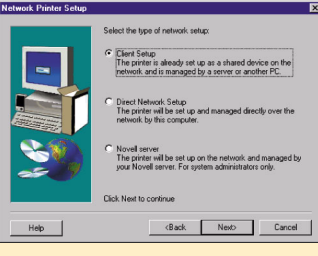

#### Qualora si possieda accesso a Internet, scaricare il software dal sito web di HP, presso la sezione HP DownLoad Service, CompuServe o AOL. Sarà inoltre possibile reperire ulteriori istruzioni sull'installazione dei driver e una descrizione di tutti i metodi di installazione supportati presso il sito web all'indirizzo

08190 Sant Cugat del Vallès licenza esclusiva da X/Open Company Macintosh è un prodotto di Apple Computer Inc. PostScript è un marchio di Adobe Systems Incorporated. Novell è un marchio registrato di Novell, Inc., negli Stati Uniti e in altri Paesi. UNIX è un marchio registrato negli Stati Uniti e in altri Paesi concesso in Ltd. Windows è un marchio registrato di Microsoft Corporation.

www.hp.com/go/designjet.

Per informazioni su tutti i CD, consultare la documentazione fornita con i CD stessi. (È possibile che la confezione contenga altri CD, comprendenti esempi e ulteriore materiale.

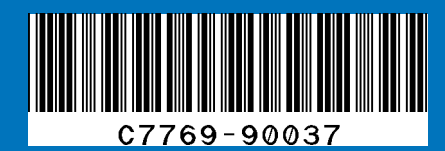

Copyright Hewlett-Packard Company 2000 N. di parte C7769-90037 Prima edizione settembre 2000 Printed in Europe

Hewlett-Packard Company Inkjet Commercial Division Avda. Graells, 501 Barcelona, Spain

- 1. Collegare la stampante alla rete.
- 2. Controllare che la stampante sia configurata, accesa e pronta per stampare.
- 3. Inserire il CD di configurazione del software per stampanti HP DesignJet e rispondere alle domande (se il CD non si avvia automaticamente, eseguire il programma SETUP.EXE, nella directory principale).

- 1. Controllare che la stampante sia configurata correttamente, accesa e pronta per stampare.
- 2. Controllare che la stampante sia collegata al computer con un cavo parallelo o USB e che tutti i collegamenti del cavo siano corretti.
- 3. Inserire il CD di configurazione del software per stampanti HP DesignJet e rispondere alle domande (se il CD non viene avviato automaticamente, eseguire il programma SETUP.EXE dalla directory principale).
- 4. Seguire le istruzioni per completare la configurazione del software.

5. Seguire le istruzioni per completare la configurazione del software.

**Configurazione del server Novell**

La stampante verrà configurata in rete e gestita dal server Novell. Solo per amministratori di sistema.

4. Alla schermata di configurazione della stampante di rete, selezionare **Novell Server Setup.**

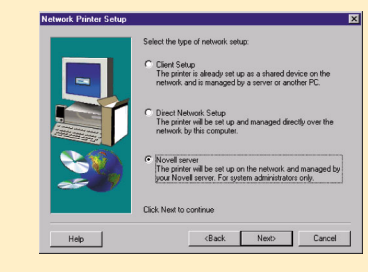

5. Seguire le istruzioni per completare la configurazione del software.

Se si usa Windows 98 e la porta USB, consultare "Collegamento USB" a pagina 7.

Per la stampante HP DesignJet 500PS, utilizzare il software contenuto nel CD d'installazione del software *HP DesignJet 500PS RIP*. Se la vostra stampante *HP DesignJet 500PS* è connessa direttamente ad una rete, creare prima una porta di rete mediante il CD d'installazione del software per le stampanti HP DesignJet (vedi sopra), quindi installare il software dal CD d'installazione del software *HP DesignJet 500PS RIP*.

#### **Da non dimenticare...**

- Conservare l'imballaggio della stampante; se dovesse essere necessario restituire la stampante, le istruzioni su come imballarla sono disponibili sul sito web HP, www.designjet-online.com (qualora non fosse più disponibile l'imballaggio, presso HP si può ottenere un Kit di imballaggio).
- Il pacchetto blu di documentazione (il pacchetto "ad uso quotidiano") è destinato all'uso frequente e deve essere a portata di mano degli utenti).
- La *Guida di riferimento dell'utente* per questa stampante è nel CD *Utilizzo della stampante* (nella confezione "ad uso giornaliero", con la documentazione ed altri articoli).

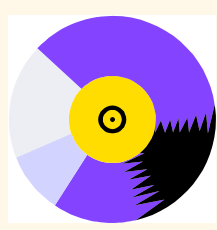

Per installare il software di rete, inserire il CD *HP JetDirect*.

#### **Configurazione di rete diretta**

La stampante verrà impostata e gestita direttamente in rete da questo computer.

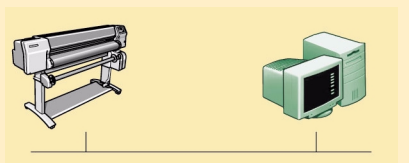

Stampante PC

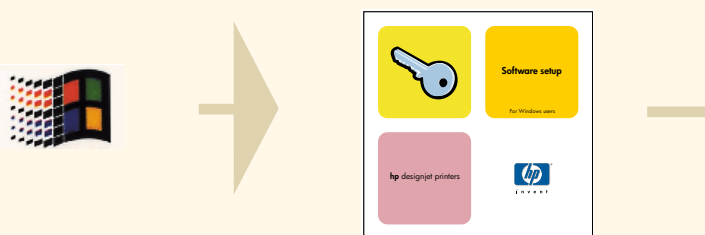

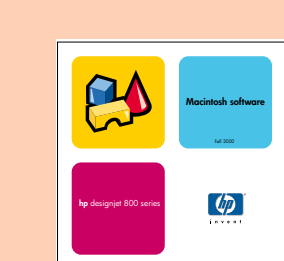

Usare questo CD (Stampanti HP DesignJet serie 800)